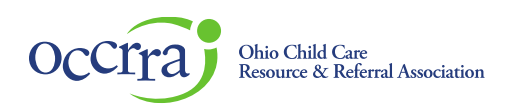

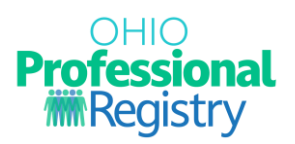

# **Home Visiting Self-Assessment User Guide**

The Home Visiting Self-Assessment is specifically designed for Home Visiting professionals to monitor their skill set in each of the Home Visiting Core Knowledge and Competencies (CKC) domains. This selfassessment is structured for professionals to complete individually to identify both areas of strength and opportunities for further professional growth within a specific CKC domain. It is not intended to be used as a staff evaluation or supervision tool.

#### **Accessing the Home Visiting Self-Assessment**

The HV Self-Assessment is available in the Professional Development section of an Ohio Professional Registry profile.

Sign in to your Ohio Professional Registry (OPR) profile. If you do not already have an OPR profile, and need assistance with creating one, view ou[r Create OPR Profile Resources](https://occrra.org/ohio-professional-registry/create-account-resources/) webpage for additional details. Do not create duplicate profiles.

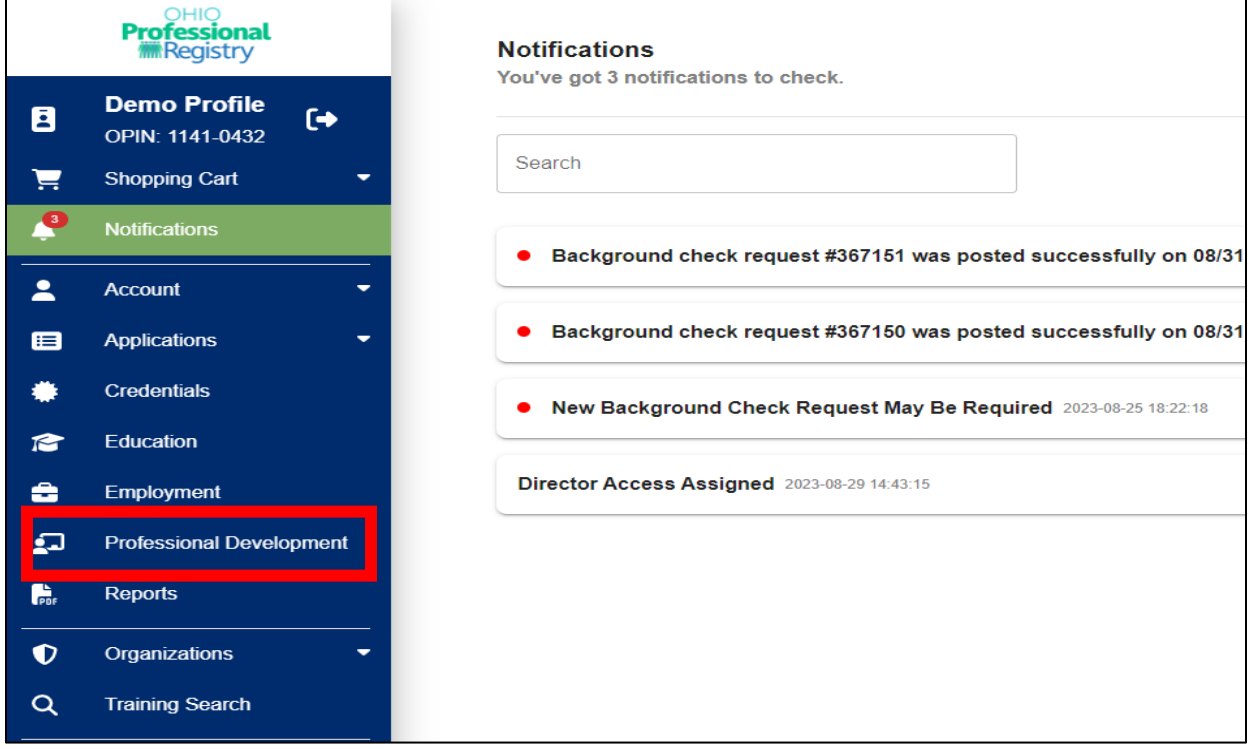

1. Click on Professional Development

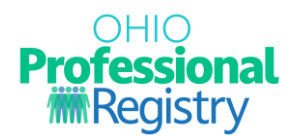

2. Click on Home Visiting Self-Assessment

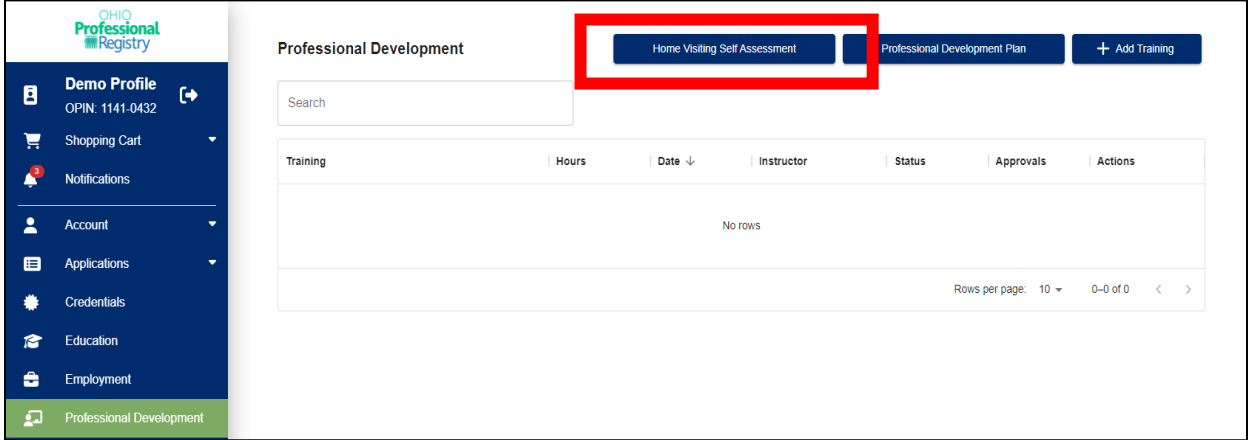

- 3. Please read the instructions prior to completing the Self-Assessment. These instructions will provide necessary information to complete the process and provide an in-depth overview of the how the assessment works. Please note: this assessment can be viewed and completed by the supervisor via the Organization Dashboard.
- 4. Select 'Begin Self-Assessment'.

## **Home Visiting Self-Assessment**

This is a self-assessment specifically designed for Home Visiting professionals to monitor their skill set in each of the Home Visiting Core Knowledge and Competencies (CKC) domains. This self-assessment is structured for professionals to complete individually to identify both areas of strength and opportunities for further professional growth within a specific CKC domain. It is not intended to be used as a staff evaluation or supervision tool.

You will be asked a series of questions per domain and at the end will be provided a summary of your answers. The self-assessment is meant to be answered honestly so you can determine which areas you have strengths in, and areas for further growth. At the end of the assessment, you will have an opportunity to review your domain scores. After reviewing your scores, you will be able to add domains that you would like to work on developing more directly to your Professional Development Plan within your OPR profile.

For each question, you will rate yourself on a scale of 1-3:

Recognizing (1 point): Opportunity for Growth - recognize and have basic knowledge and understanding in the competency.

Applying (2 points): Potential for Improvement - apply the knowledge and understanding to assist or teach others using the competency.

Extending (3 points): Area of Strength - extend the knowledge and understanding to coach others on how to apply the knowledge and skills of the competency.

To begin the Self-Assessment, please select Begin Self-Assessment below.

**5.** You will be asked a series of questions in each of the Home Visiting Core Knowledge and Competencies (CKC) domains. Each question will have a point value associated with it. Select an

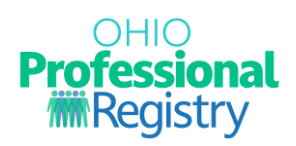

answer that is applicable to you and once completed with each domain, click next to proceed to the next domain.

**6.** You can select 'Save and Exit' at any time to save your progress and return later.

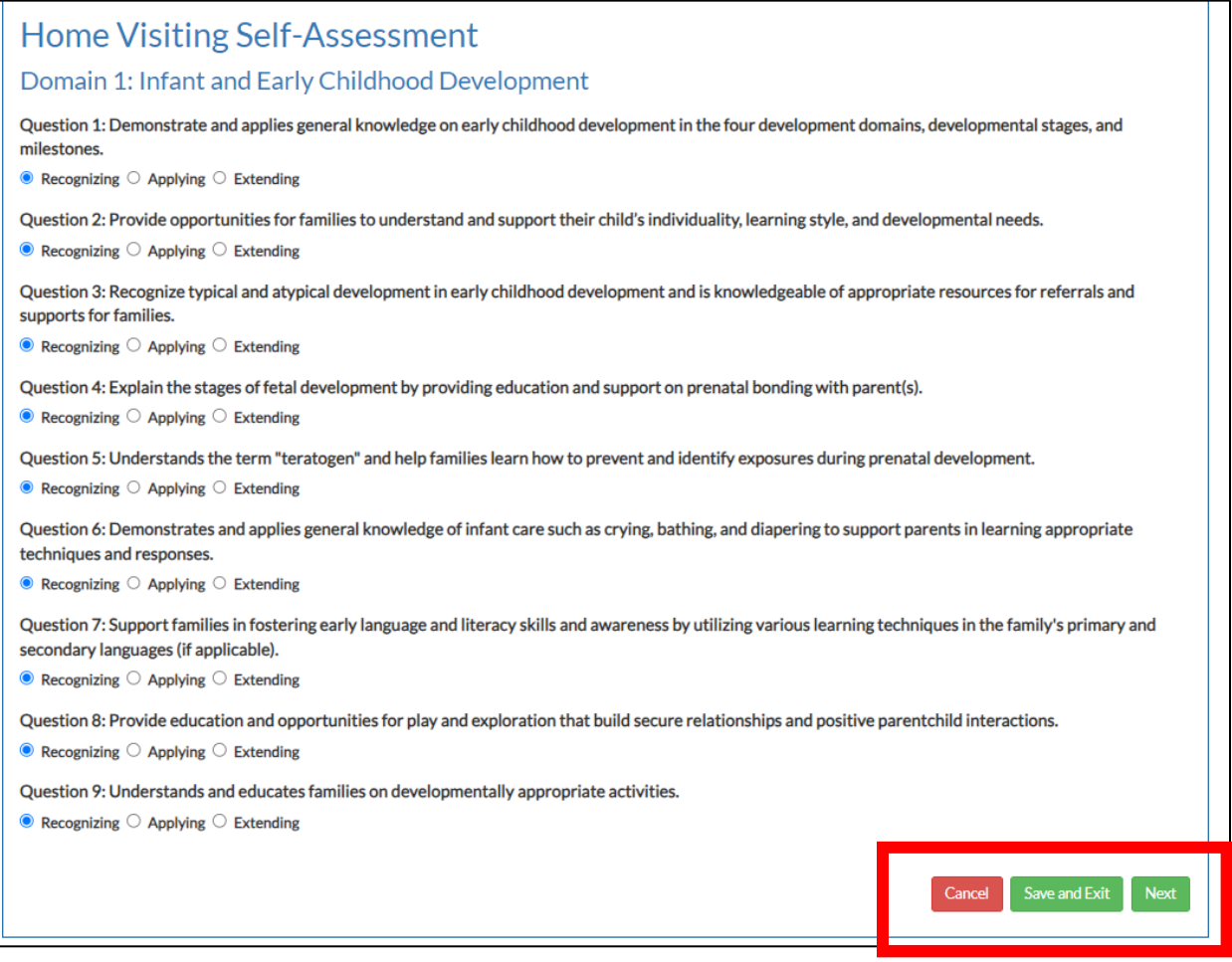

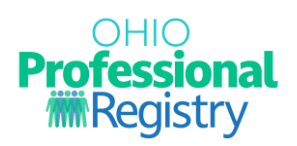

- 7. After each domain has been answered, a Summary Page will appear. Click "Proceed to (next domain number)".
- 8. Answer each question and review the summary page for all 10 domains.

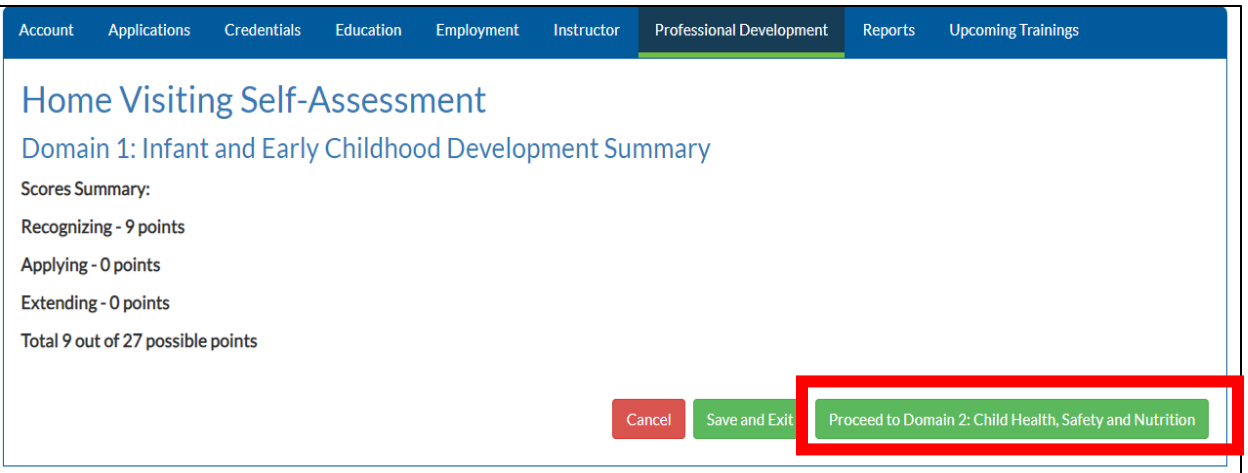

- 9. Once you have completed all 10 domains, you will see a summary page of the entire assessment.
- 10. Click 'Save Assessment' to proceed.

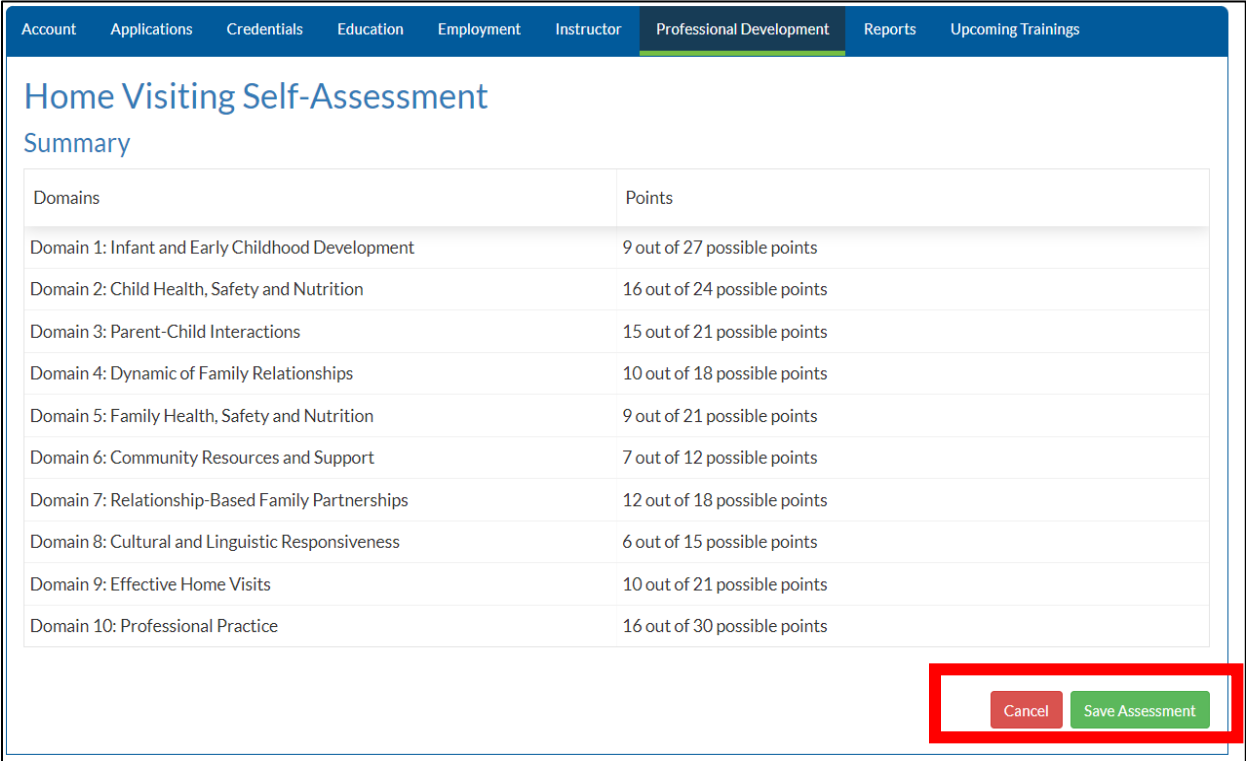

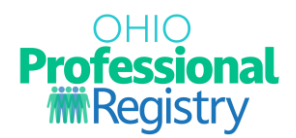

## **Home Visiting Self-Assessment Overview**

- 1. Once you have saved your assessment results, you will be provided an overview page of the entire assessment. From this page, you can view your results, view your supervisor's results (screenshot included below), and add directly to your PD Plan (optional).
	- a. Add to PD Plan: Selecting this will add the Domain title directly to your PD plan for you to edit and add as a goal. Select which domains you'd like to add directly to your plan, if any, and select the green button 'Add Selected to PD Plan'.
	- b. Restart Assessment: If at any time you would like to retake the self-assessment, you can do so by selecting the 'Restart Assessment' button.
	- c. Close: Closes the Self-Assessment and returns you to your Professional Development tab.

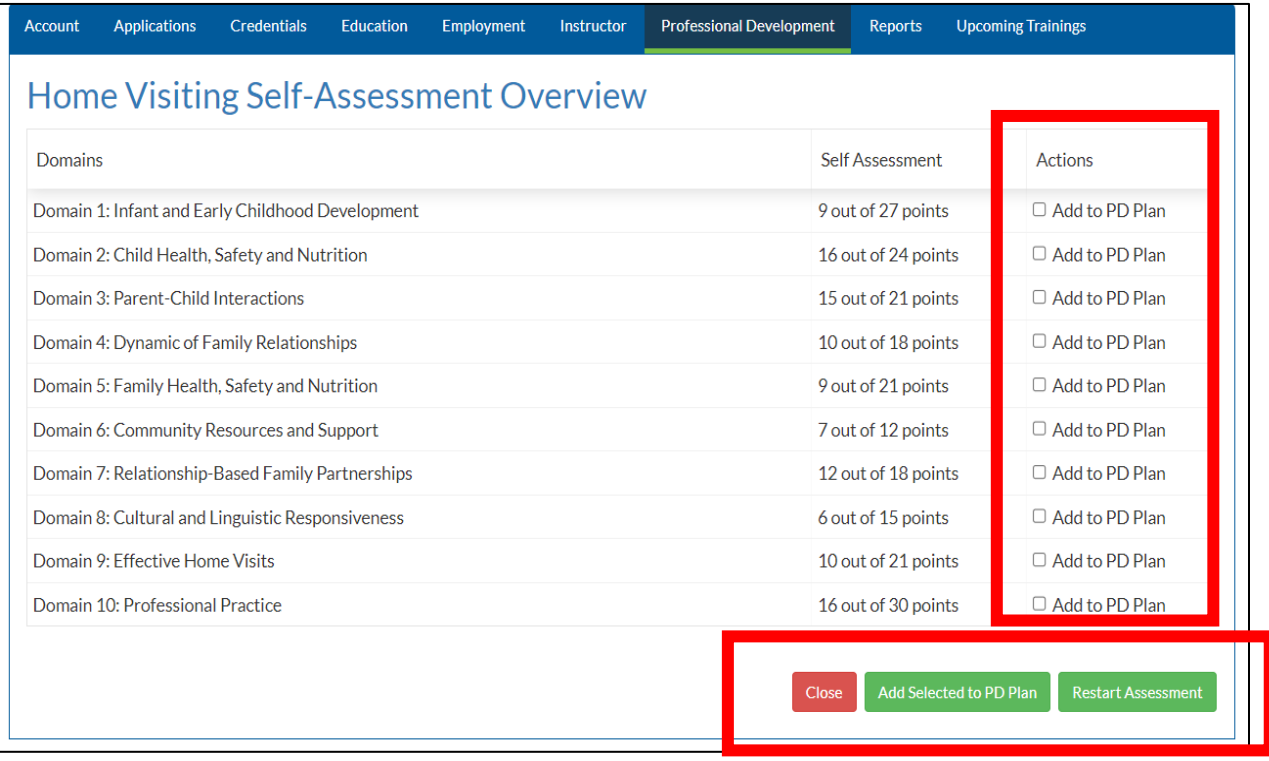

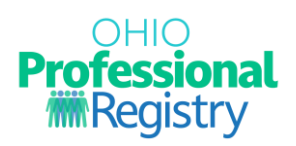

### **Adding a domain to Professional Development Plan (Optional)**

- 1. If you would like to add a domain directly to your Professional Development Plan within the OPR, start by selecting the domain's you would like to add.
- 2. Select 'Add Selected to PD Plan'.

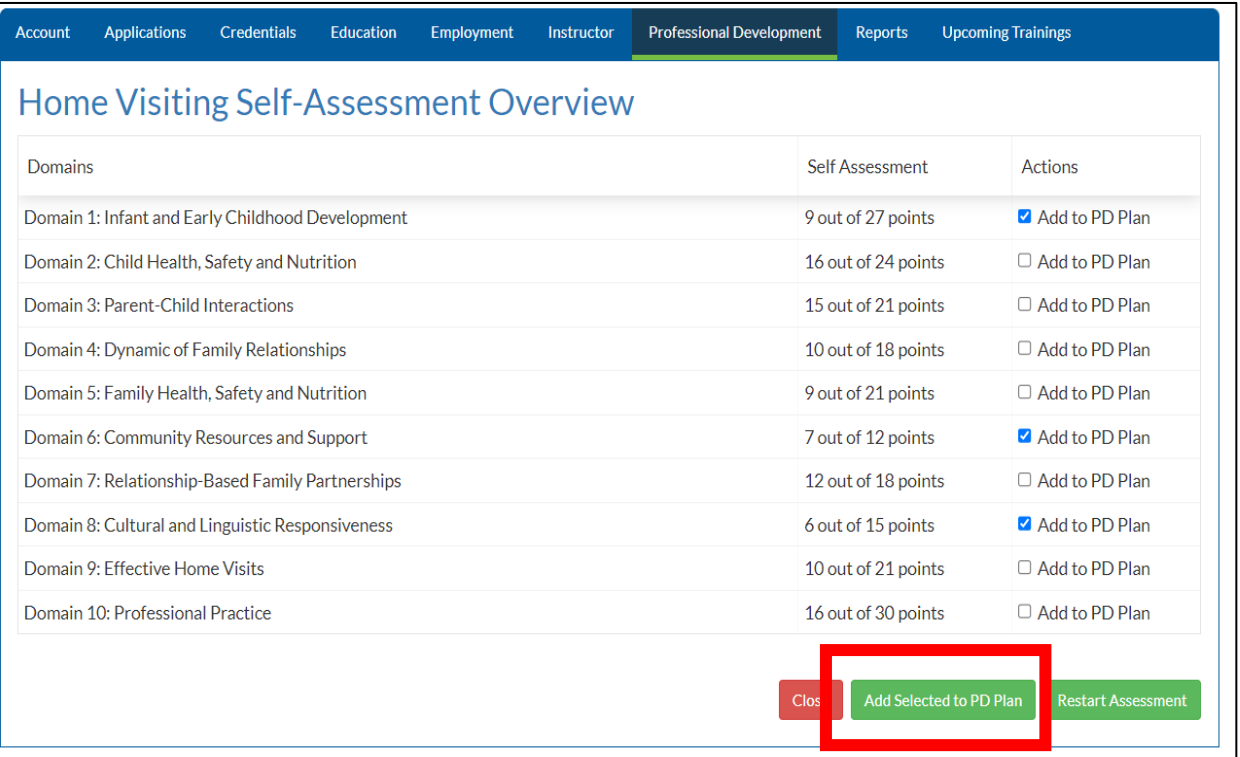

- 3. Confirm your submission by selecting 'Continue to PD Plan".
- 4. You are taken directly to your PD Plan to edit and update goals as you wish.

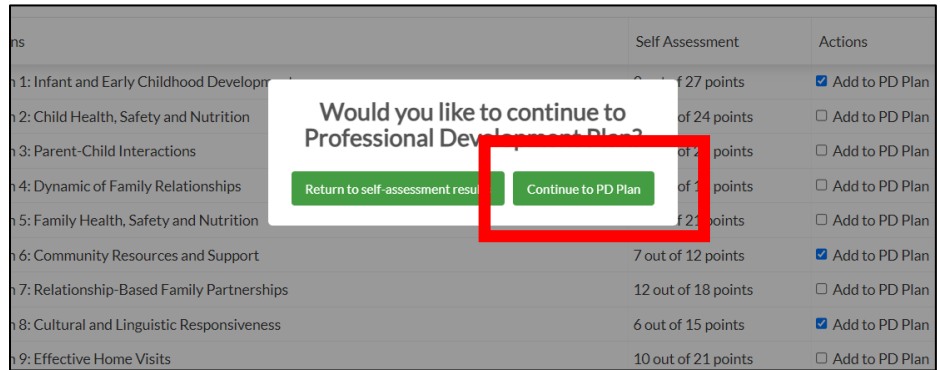

For more information on how to complete a Professional Development Plan for Home Visiting, please view th[e Home Visiting Professional Development Plan User Guide.](https://occrra.org/ohio-professional-registry/home-visitor/)